# **Running CUDA C/C++ in Jupyter or how to run nvcc in Google CoLab**

### **1.1 Installation of compiler and runtime for CUDA**

CUDA is NVIDIA's parallel computing architecture that enables dramatic increases in computing performance by harnessing the power of the GPU. With **Colab**, you can work with **CUDA C/C++** on the GPU for free. Imagine **11.5 GB Nvidia K80 GPU for free.**

Not that long ago Nvidia announced its [Deep Learning Institute](https://courses.nvidia.com/) where you can acquire basics of CUDA programming in both **Python** and **C/C++.**

First, create a new [Notebook.](https://colab.research.google.com/notebooks/welcome.ipynb#recent=true)

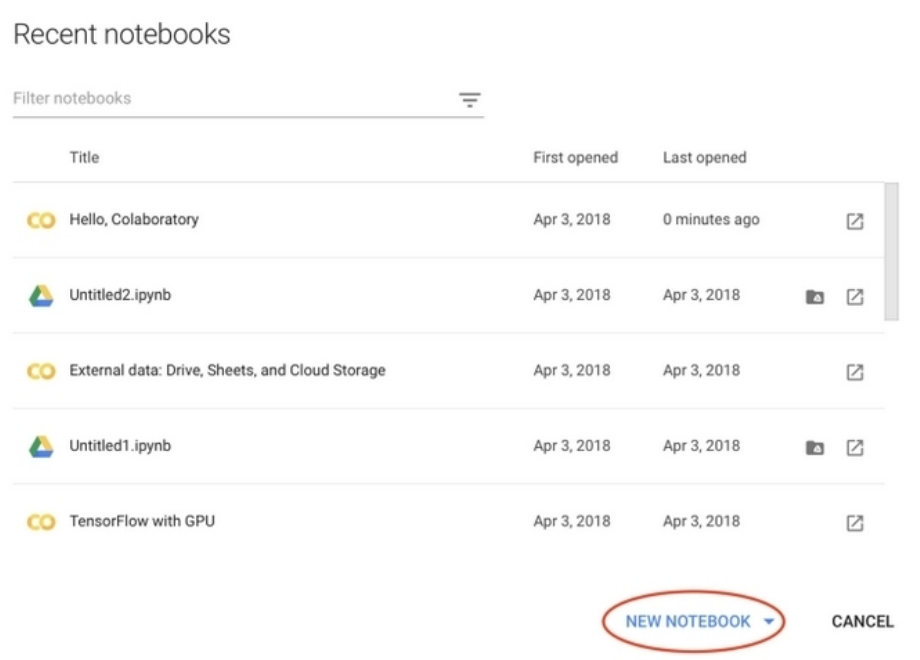

Please select **Python 3 Notebook** in the pop-up window.

If you have worked with Jupyter before, the interface will look familiar. A bit more stylish though. If you haven't, don't worry. It's a pretty simple and very powerful tool, that's way it is so popular.

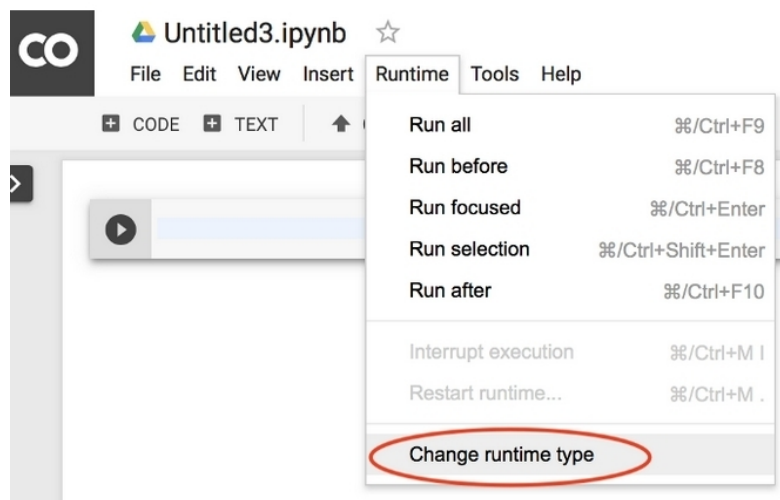

Next, we need to switch our **runtime** from CPU to GPU. We just 2 clicks away.

#### Change **runtime** type in Notebook settings under Runtime tab on the upper menu:

#### **Notebook settings**

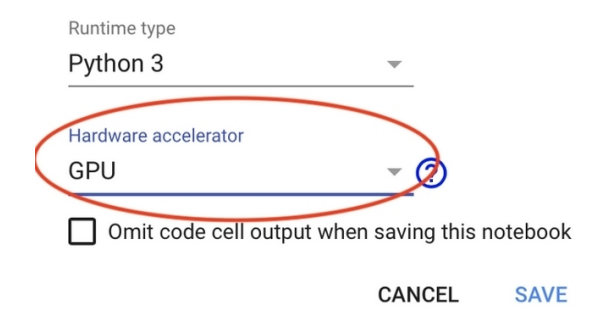

And click **save**.

Despite that CUDA libs are available for the Tensorflow environment, **Colab** does not have NVCC (Nvidia CUDA Compiler) installed.

**First uninstall any previous versions of CUDA completely.** Note that the **'!'** added at the beginning of a line allows it to be executed as a command line command.

```
!apt-get --purge remove cuda nvidia* libnvidia-*
!dpkg -l | grep cuda- | awk '{print $2}' | xargs -n1 dpkg --purge
!apt-get remove cuda-*
!apt autoremove
!apt-get update
```
**Then install CUDA Version 9.**

```
!wget https://developer.nvidia.com/compute/cuda/9.2/Prod/local_installers/cuda-
repo-ubuntu1604-9-2-local_9.2.88-1_amd64 -O cuda-repo-ubuntu1604-9-2-
local_9.2.88-1_amd64.deb
!dpkg -i cuda-repo-ubuntu1604-9-2-local_9.2.88-1_amd64.deb
!apt-key add /var/cuda-repo-9-2-local/7fa2af80.pub
!apt-get update
!apt-get install cuda-9.2
```
You can just copy it in a cell in Notebook. Each line that starts with ! is going to be executed as a command line command. Now you can test your CUDA installation by running

**!nvcc --version**

And the output should be something like

**nvcc: NVIDIA (R) Cuda compiler driver Copyright (c) 2005-2018 NVIDIA Corporation Built on Wed\_Apr\_11\_23:16:29\_CDT\_2018 Cuda compilation tools, release 9.2, V9.2.88**

We are almost done. I created a small extension for running NVCC from Notebook cells. Install it with

**!pip install git+git://github.com/andreinechaev/nvcc4jupyter.git**

Now you need to load the installed extension, by running:

**%load\_ext nvcc\_plugin**

# **1.2 Compiling and running your first CUDA program on remote host**

We are ready to run CUDA C/C<sub>++</sub> code right in your Notebook. For this we need explicitly say to the interpreter, that we want to use the extension by adding %cu at the beginning of each cell with CUDA code.

### **1.2.1 First test example**

```
%%cu
#include <iostream>
int main() {
    std::cout << "Hello world\n";
    return 0;
}
```
## **1.3 Now you can edit and try your other programs !**

**1.3.1 deviceStat.cu**

**1.3.2 addVector.cu**

**1.3.3 addVector4x4.cu**

**1.3.4 addVectorlong.cu**